# モリサワフォント改訂プログラム手順書 2022年10月

インストールしている対象フォントを改訂するプログラムです。 改訂対象のフォントをインストールされている場合にご利用ください。 この手順書は、macOS をもとに説明しています。Windows 環境では一部異なる場合があります。

#### 改訂プログラムの準備

1 下記URLより、対象フォント情報と改訂プログラムを入手してください。<br>1 https://www.morisawa.co.jp/support/download/7003

**<sup>2</sup>** ダウンロードした「fupdate\_202210\_m.zip」をダブルクリックで開いてください。

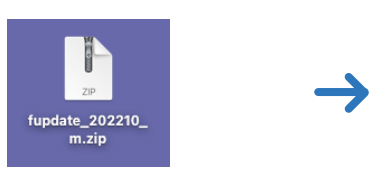

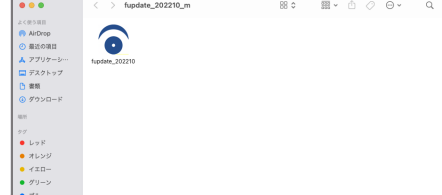

※Windowsの場合は、「fupdate\_202210\_w.zip」を右クリックして「すべて展開」にて解凍してください。

#### 改訂プログラムの操作方法

改訂プログラムを起動する前に、必ずOSを再起動し てください。 **3** PC起動直後、すべてのアプリケーションソフト、 ウィルス検出ソフト、メモリ常駐ソフトを終了して ください。

「fupdate\_202210」アイコンをダブルクリックし てください。

**<sup>4</sup>** 「fupdate\_202210」アイコンをダブルクリックす ると、右の初期画面が表示されます。

「次へ」ボタンをクリックすると、改訂対象のフォント 検索を開始します。

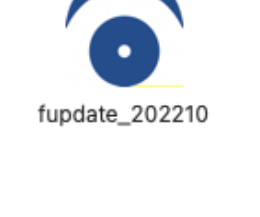

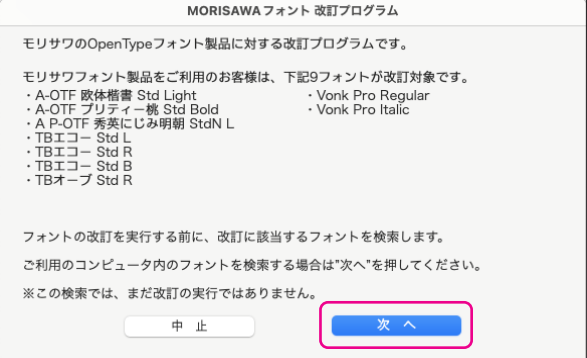

フォント検索中は、右の画面が表示されます。 **5**

フォント検索には数十分を要する場合があります。 検索先のハードディスクの容量等で検索時間が異な りますので、検索が終了するまでお待ちください。

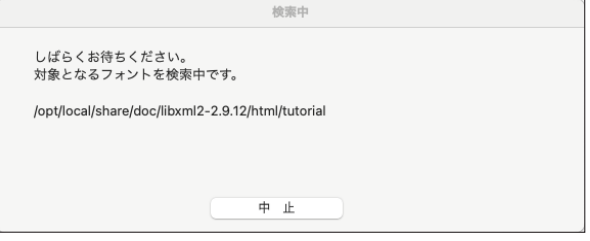

- **6** 改訂対象フォントの検索が終了すると、右の画面が 表示されます。
	- ※対象フォントが無い場合は、「該当するフォントが ありませんでした。」のメッセージを表示します。 「はい」をクリックして終了してください。

改訂を行う場合は「実行」をクリックしてください。

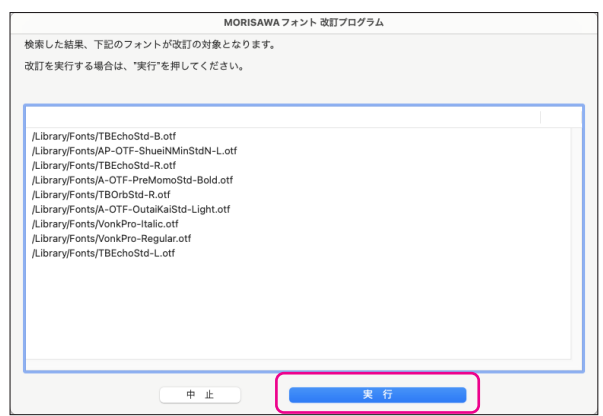

改訂処理状況が表示されます。

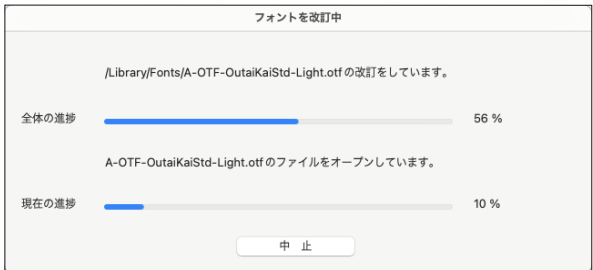

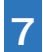

**7** 「再起動」をクリックしてください。 フォントの改訂処理が終了しました。

> 再起動後、手順 <mark>2</mark>でダウンロードした圧縮ファイル や解凍後のフォルダはすべて削除してください。

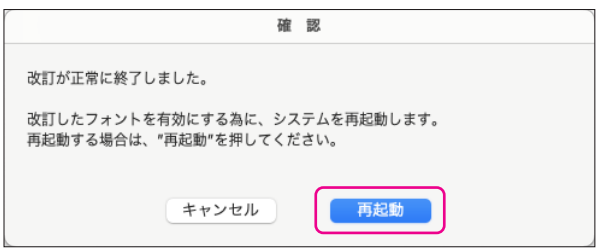

#### 改訂の確認方法

**8** フォントの改訂完了の確認は、フォントバージョンを確認してください。

**9の各フォントバージョンの値を確認してください。** 

〈macOS の場合〉 Font Book よりバージョンを確認。

(Windows -a.)

macOS.

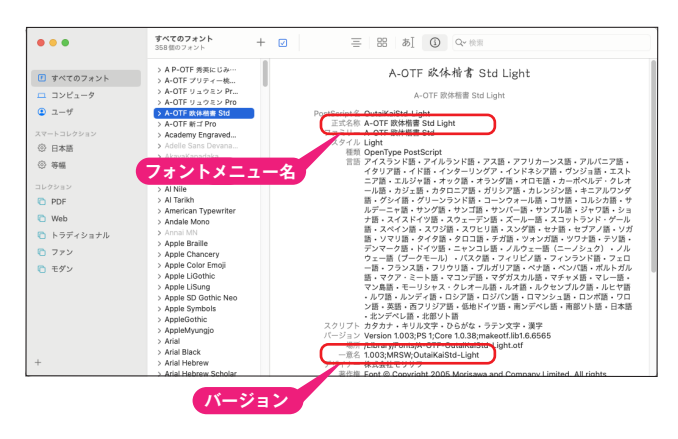

〈Windows の場合〉 C:¥Windows¥Fonts 内のフォントファイルを 下記手順で確認ができます。

a.ダブルクリックでサンプル表示のバージョンを確認。

Windows -a.

- taiKaiStd-Light (TrueType)  $\Box$ **フォントメニュー名** インストール(I) フォント名: A-OTF 欧体楷書 Std Light<br>ハージョン: Version 1.003;PS 1;Core 1.0.38;makeotf.lib1.6.6565<br>OpenType アプワト, PostScript Outlines <mark>バージョン></mark><br>
shijkhmopqrstuvw.xyz ABCDEFGHIJKLMN0PQRSTUVWXYZ<br>
12 Windows でコンピューターの世界が広がります。1234567890 18 Windows でコンピューターの世界が広がり: <sub>24</sub> Windows でコンピューターの世犭 Windows でコンピュー
- b.右クリックで「プロパティ」を表示後「詳細」タブで

ファイルバージョンを確認。(Windows -b.)

Windows -b.

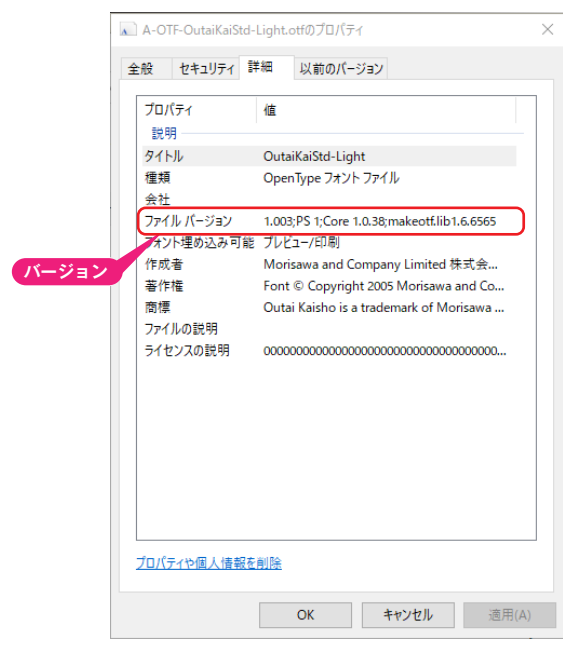

### 改訂後のフォントバージョン

**9** 改訂後のフォントバージョンは以下のとおりです。

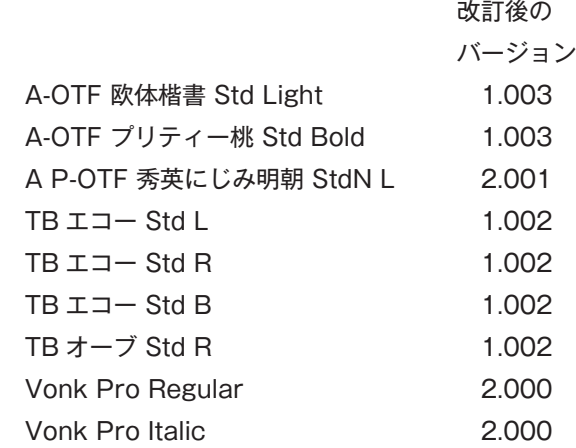

## 本製品に関する情報は WWW.morisawa.co.jp

#### 株式会社モリサワ E-mail:font-support@morisawa.co.jp

よくあるご質問・お問合せフォームはこちら www.morisawa.co.jp/support/

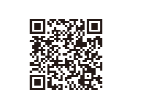